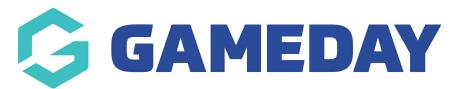

## How do I view event details and tickets via the app?

Last Modified on 05/03/2024 9:08 am AEDT

If you are an entrant and wish to view details for your event or the ticket/QR code for the event you are registered to, you can do so using the GameDay App

1. Log into the GameDay app using the details you used to register for the event

| - Back                                                |                       |
|-------------------------------------------------------|-----------------------|
| <b>GAMED</b><br>powered by S<br>Login to GameDay      |                       |
| Email Address *                                       |                       |
| support@mygameday.app                                 | ~                     |
| Password *                                            | Forgot                |
| •••••                                                 | $\bigcirc$            |
| Login                                                 |                       |
| Don't have an existing GameDay accor<br>account below | unt? Please create an |
|                                                       | F.                    |
| Create Account                                        |                       |
| Create Account                                        |                       |

2. Click on the **EVENTS** tab at the bottom of the screen

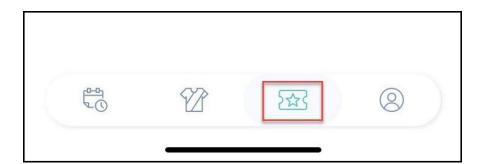

3. Select the relevant event under the **My Events** tab

| Events               |                                          |                               |
|----------------------|------------------------------------------|-------------------------------|
|                      | My Events                                | Managed Events                |
| Jpcomin              | g Events                                 |                               |
|                      | Thu 25 November - 12:00a<br>nt Entry Ash | m - Tue 30 November - 12:00am |
| Upcoming<br>Ash Mara |                                          | m - Tue 30 November - 11:00pm |

4. Under the **My Tickets** tab, you will see a list of your tickets (the products purchased within the event form). Click on the relevant ticket

| Information   |
|---------------|
| $\rightarrow$ |
| ÷             |
|               |

5. You will now be shown the ticket for the event that has the QR code for the event admin to scan on the day

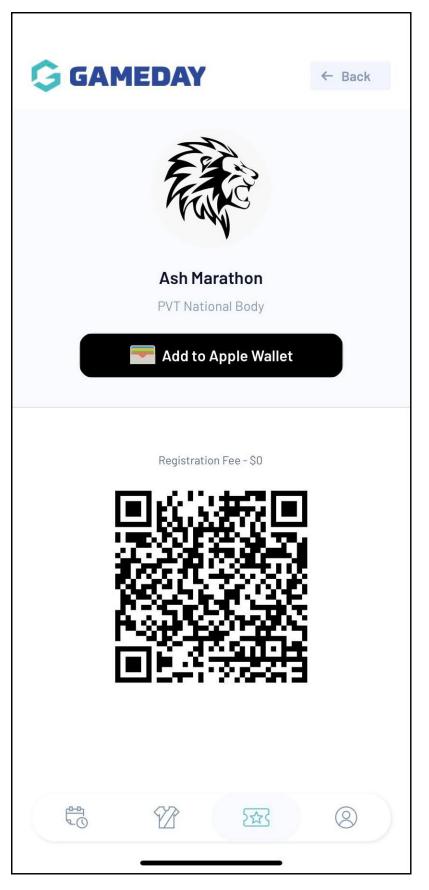

6. Under the **EVENT INFORMATION** tab, you will be able to see all relevant information related to the event

| Participa                                                             | nts          | Event Inf        | ormation |
|-----------------------------------------------------------------------|--------------|------------------|----------|
|                                                                       | EVENT        | DETAILS          |          |
| Name:                                                                 | Ash Marathor | 1                |          |
| Start Date/Time:                                                      | 26 November  | , 2021 - 08:00AM |          |
| End Date/Time:                                                        | 30 November  | , 2021 - 11:00PM |          |
| Gender:                                                               | Any          |                  |          |
| Age:                                                                  | Any          |                  |          |
| Participant Limit:                                                    | 120          |                  |          |
| Contact Name:<br>Contact Email:<br>Contact Phone:<br>Website Address: | CONTACT II   | NFORMATION       |          |
|                                                                       | EVENT I      | OCATION          |          |
| F.C.                                                                  | P            | 2                | 8        |

## **Related Articles**